# <span id="page-0-0"></span>**【OneDrive】 基本操作マニュアル**

## **ファイル管理・ファイル共有**

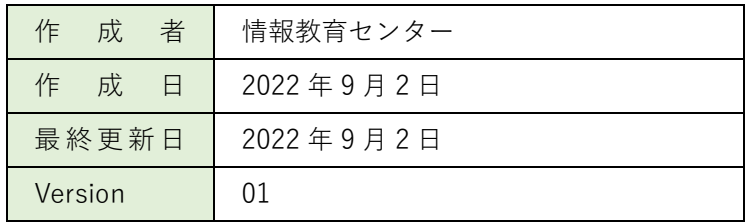

## <span id="page-1-0"></span>目次

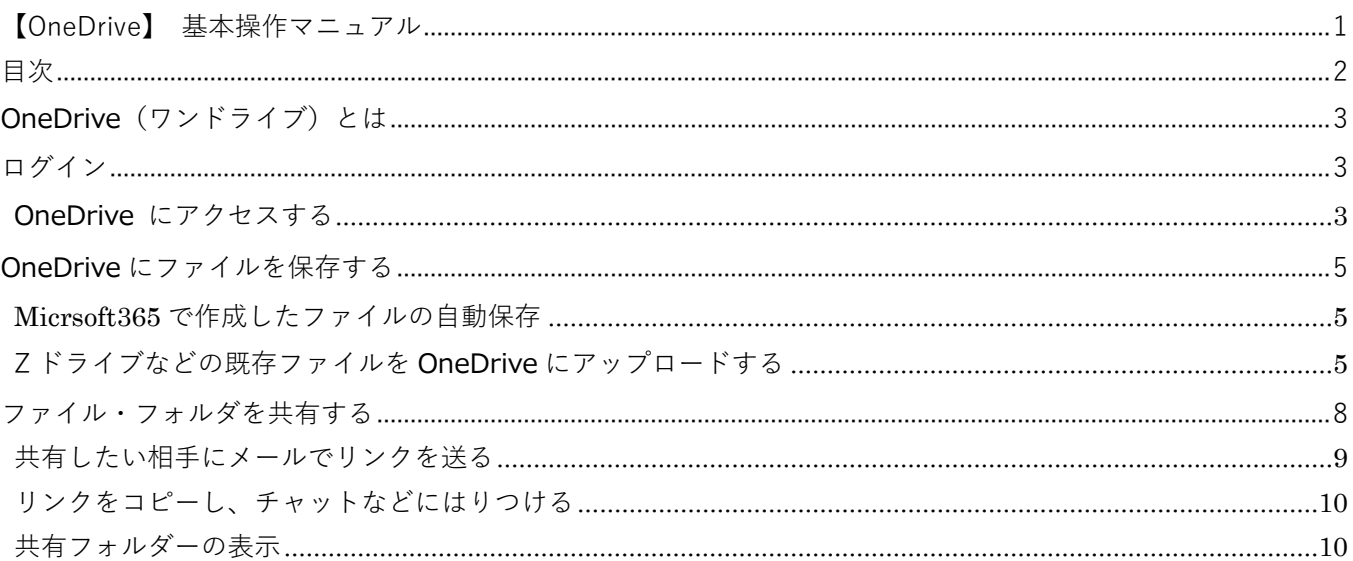

## <span id="page-2-0"></span>**OneDrive(ワンドライブ)とは**

OneDrive は、Microsoft が提供している「オンラインストレージサービス」です。大学の Z ドライブや Y ドラ イブが

オンライン上に存在しているイメージです。

#### ◆**複数人とのファイル共有が可能**

OneDrive にファイルを保存すると、教職員や学生とファイルの共有ができます。 リアルタイムに、ファイルの共同編集をすることもできます。

#### ◆**ファイルのバックアップ**

OneDrive にアップロードしたファイルは、クラウド上に保存されます。 PCやスマホ本体に保存するのではありません。

#### **◆マルチデバイス対応**

OneDrive は、PCだけではなく、タブレット端末やスマホなど、5つのデバイス(端末)で操作できま す。

## <span id="page-2-1"></span>**ログイン**

OneDrive を利用するためには、まず初めに Microsoft office ホーム (Office.com) にログインします。 ログインに使用する【ID】【パスワード】は、別途お知らせします。

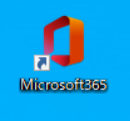

#### <https://login.microsoftonline.com/>

※学内 PC は、デスクトップ上のショートカット (2022/9/5 より表示)からログインが可能で す。

#### <span id="page-2-2"></span>**OneDrive にアクセスする**

Microsoft office ホーム (Office.com) にログインすると、下図の画面が表示されます。 画面左側の「 **アプリ起動ツール** 」 ボタンをクリックし、表示されたアプリの中から 「 OneDrive 」をクリ ックします。

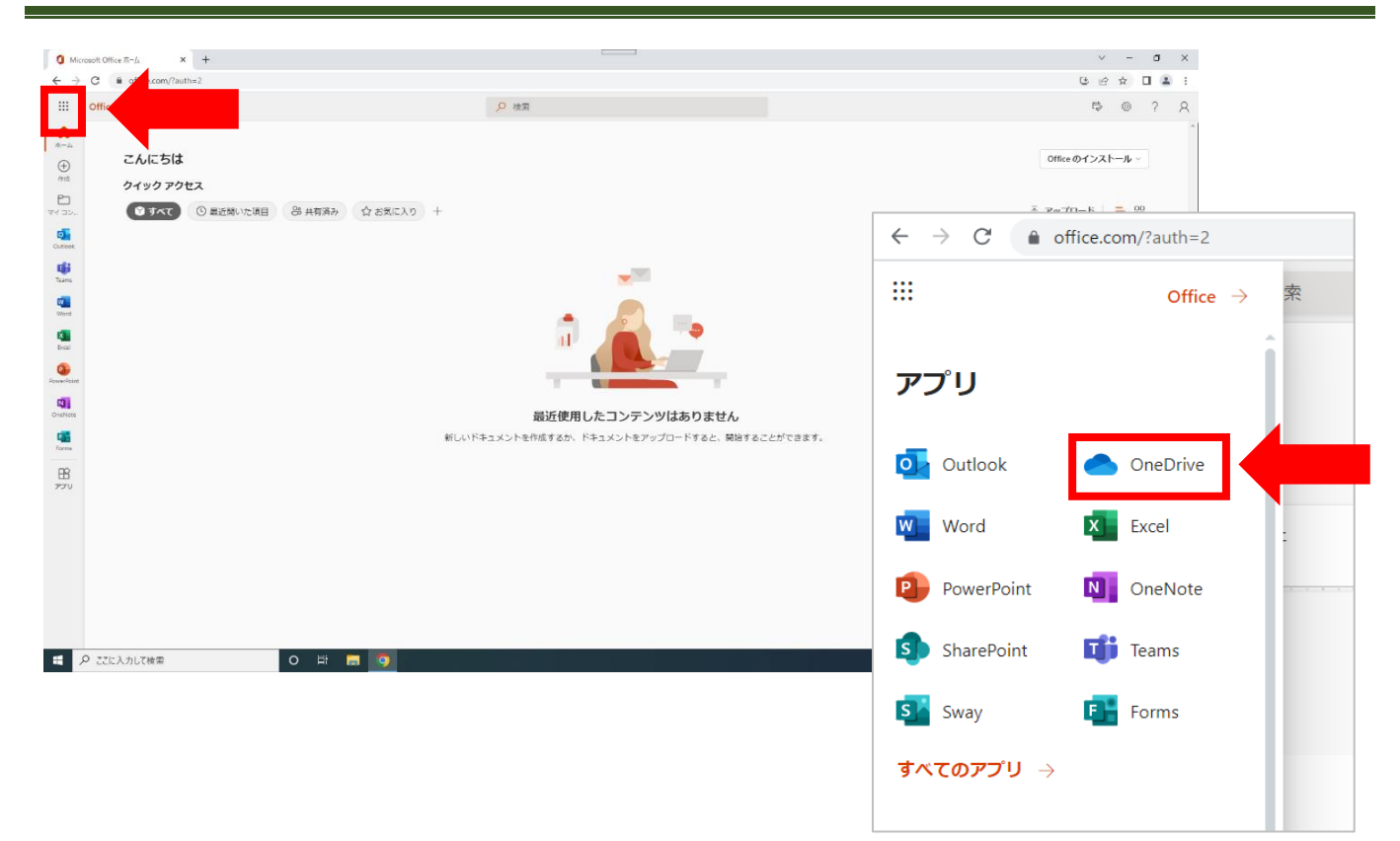

## <span id="page-4-0"></span>**OneDrive にファイルを保存する**

Micrsoft365 のアプリ 〔 Word(Web 版)、Excel(Web 版)、PowerPoint(Web 版) など〕 で作成したファイル は、

OneDrive に**自動保存**されます。

PC本体や、Z ドライブ、USB メモリーなどに保存されているファイルやフォルダーを OneDrive に保存するに は、

OneDrive へのアップロードを行います。

#### <span id="page-4-1"></span>**Micrsoft365 で作成したファイルの自動保存**

Micrsoft365 のアプリで作成したファイルは、OneDrive の 「 **自分のファイル** 」 フォルダー に**自動保存**され ます。

※ 「 自分のファイル 」 フォルダーは、各個人の OneDrive に標準で設定されています

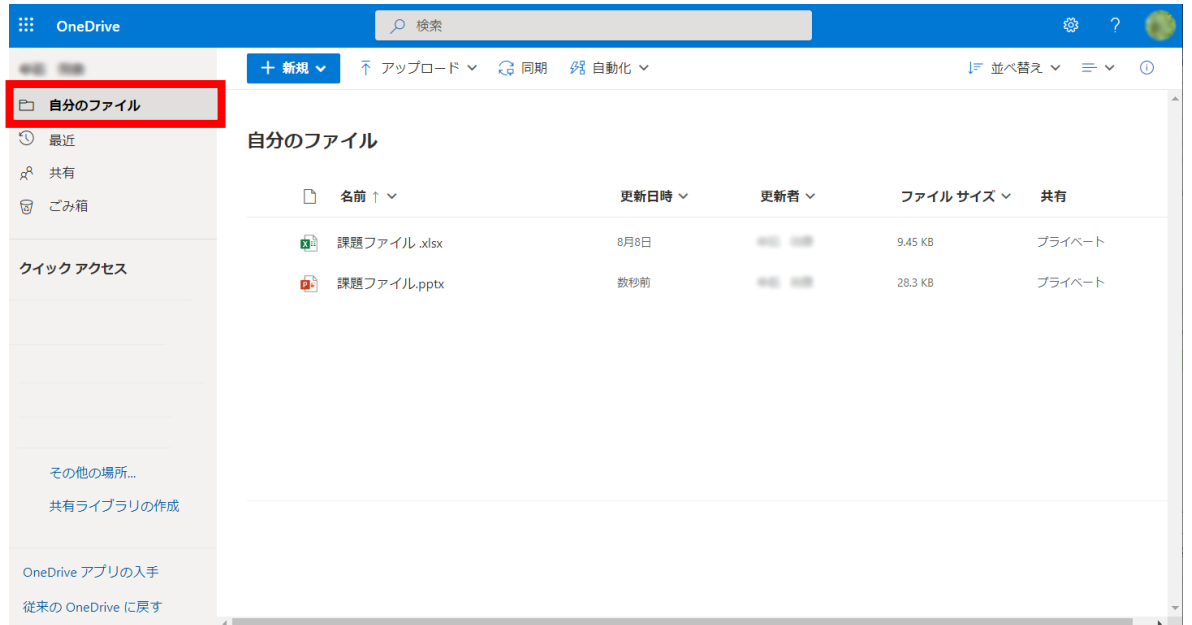

#### <span id="page-4-2"></span>**Z ドライブなどの既存ファイルを OneDrive にアップロードする**

PC 本体、Z ドライブなどに保存されているファイルやフォルダーを OneDrive にアップロードする手順です。

画面上部の「 **アップロード** 」をクリックし、「 **ファイル**」 または 「 **フォルダー** 」を選択します。 ※ここでは、仮に「ファイル」のアップロードを行います

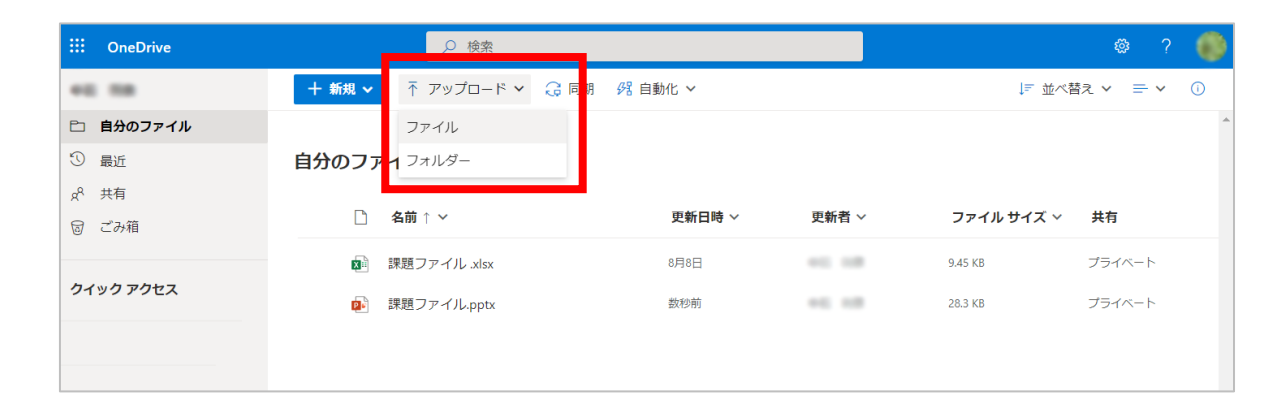

下図のようにエクスプローラーが表示されます。

アップロードしたいファイルを選択し、「 **開く** 」 をクリックします。 ※ここでは、仮に 「Z ドライブ」 にある 「グループ課題」 ファイルをアップロードします

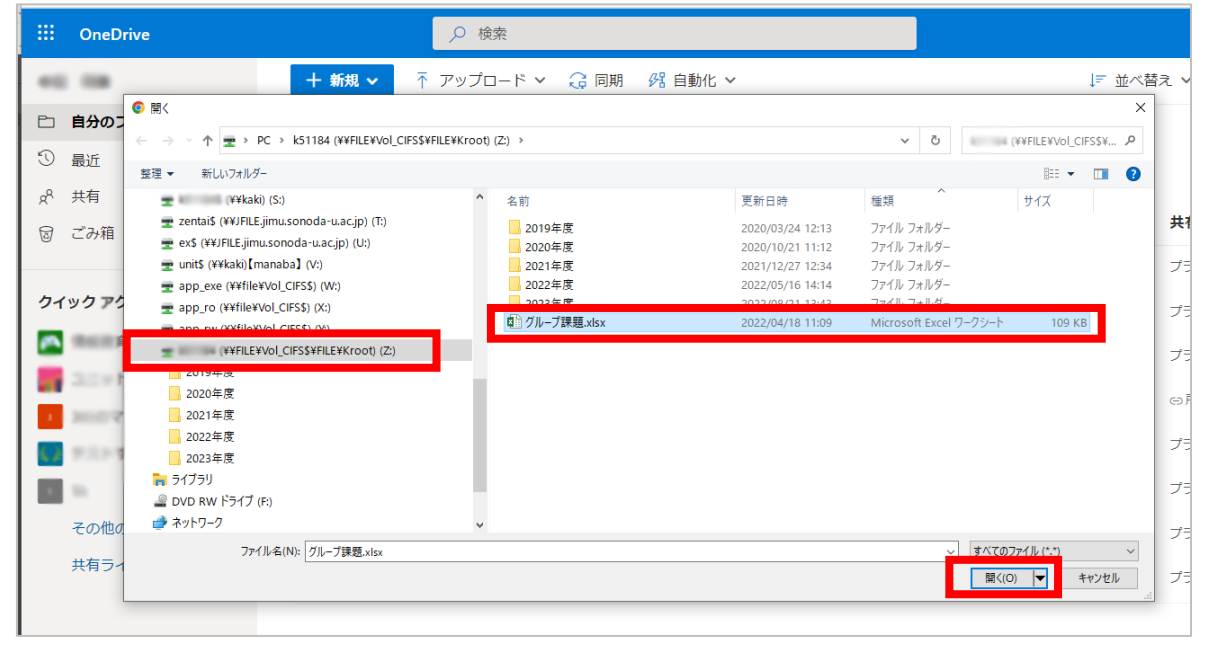

アップロードが完了すると、エクスプローラーは閉じ、OneDrive 画面が表示されます。 対象のファイルが保存されていることを確認してください。

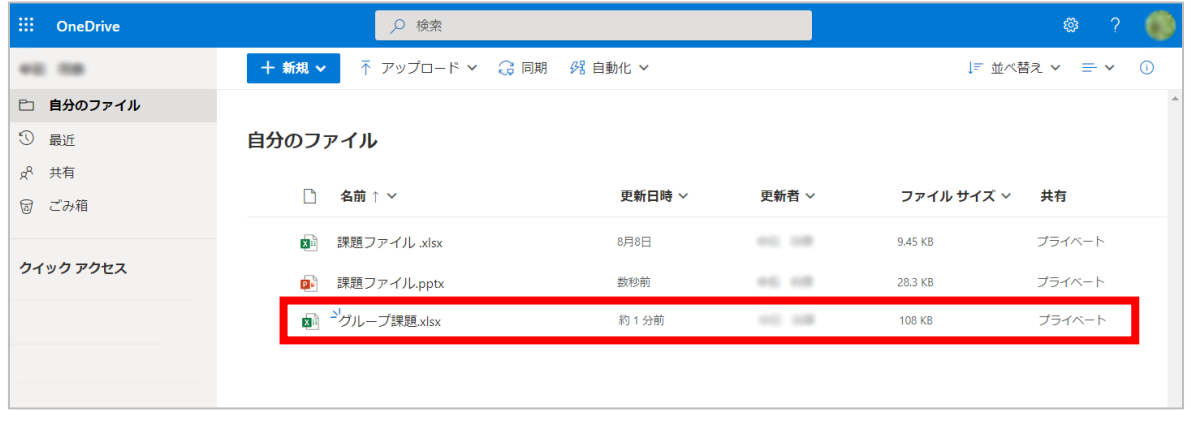

なお、エクスプローラーから OneDrive への 「 **ドラッグ & ドロップ** 」 でもアップロードは可能です。

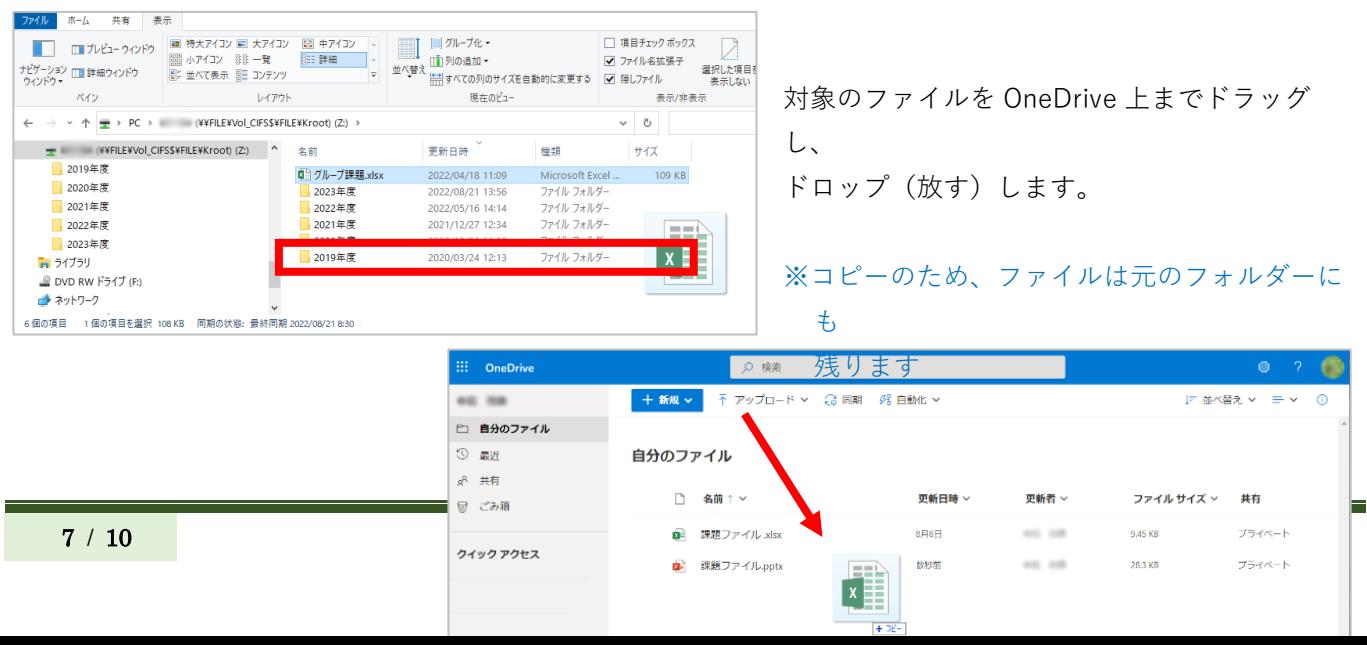

## <span id="page-7-0"></span>**ファイル・フォルダーを共有する**

共有したいファイル・フォルダー上で**右クリック**し、表示されたメニューから 「 **共有** 」ボタンをクリックし ます。

※ここでは、仮に「グループ課題」ファイルを共有します

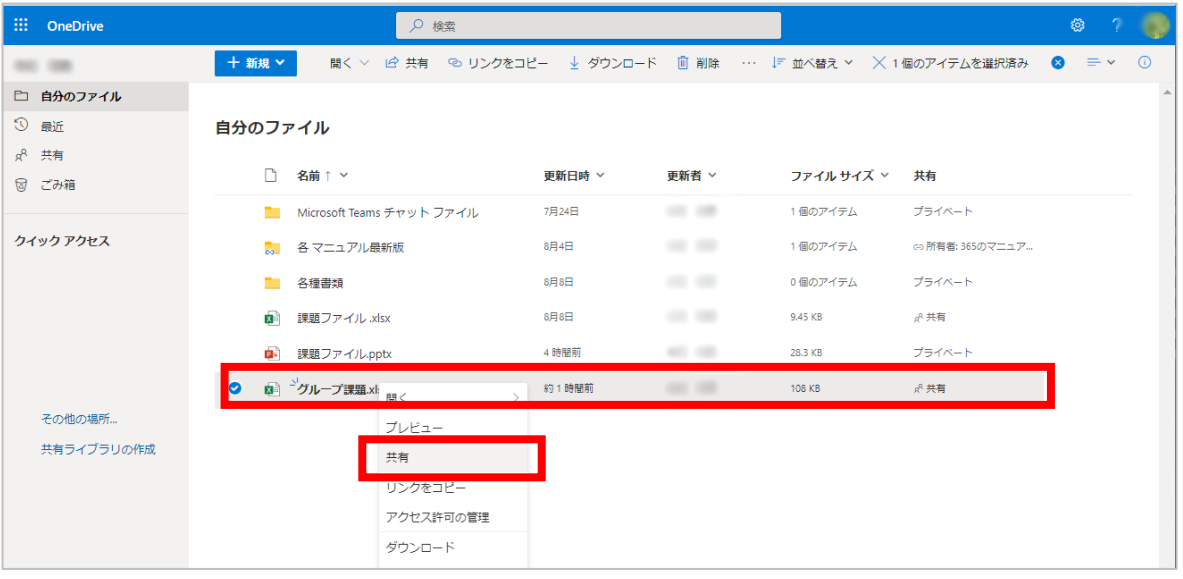

#### 「 **リンクの送信** 」 設定ウィンドウが表示されます。

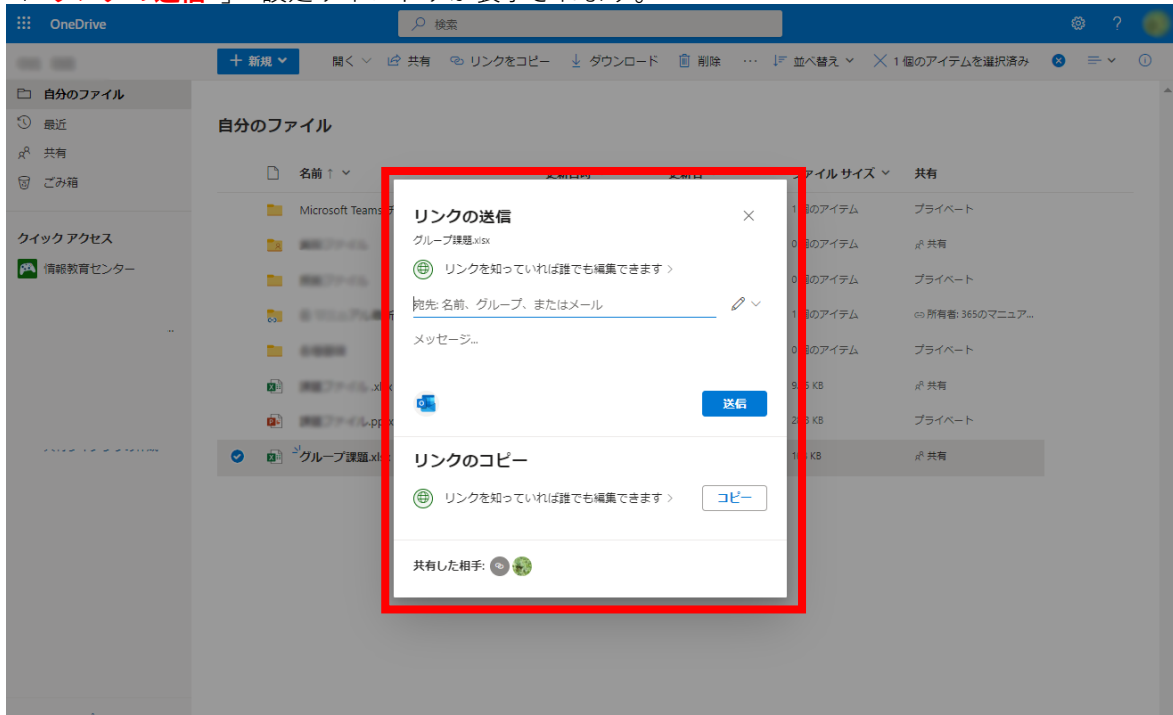

## <span id="page-8-0"></span>**共有したい相手にメールでリンクを送る**

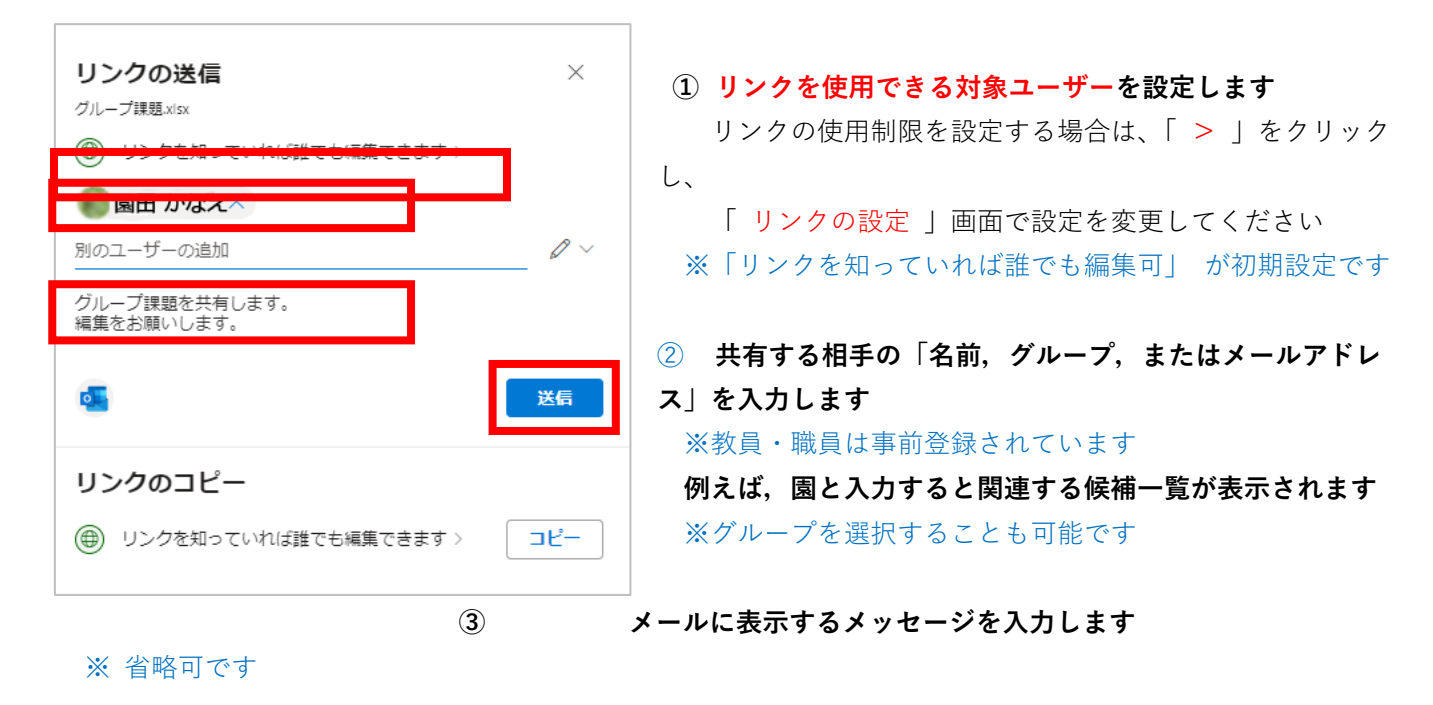

**④ 「 送信 」をクリックすると、相手にメールが送信されます**

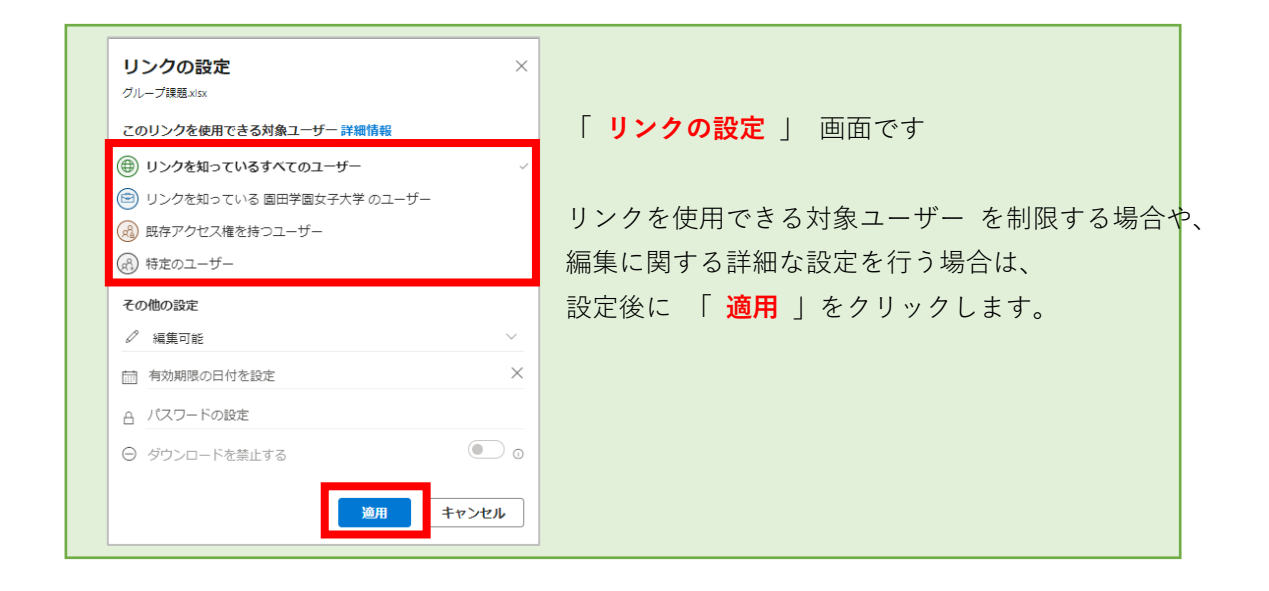

リンクを送った相手には、下図のようなメールが届きます。

ファイルのアイコン または 「 **開く** 」 をクリックすると、OneDrive 上の共有ファイルが開きます。

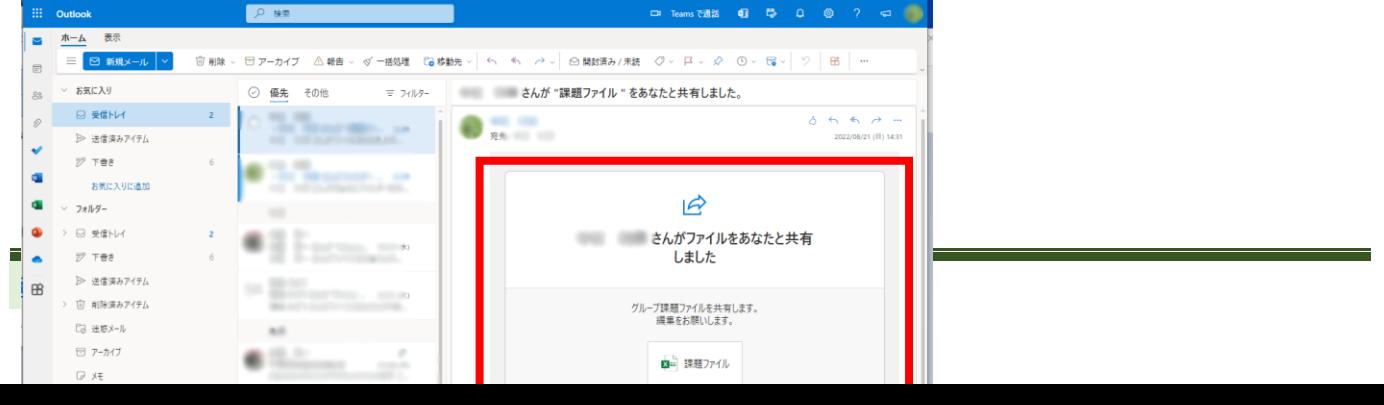

<span id="page-9-0"></span>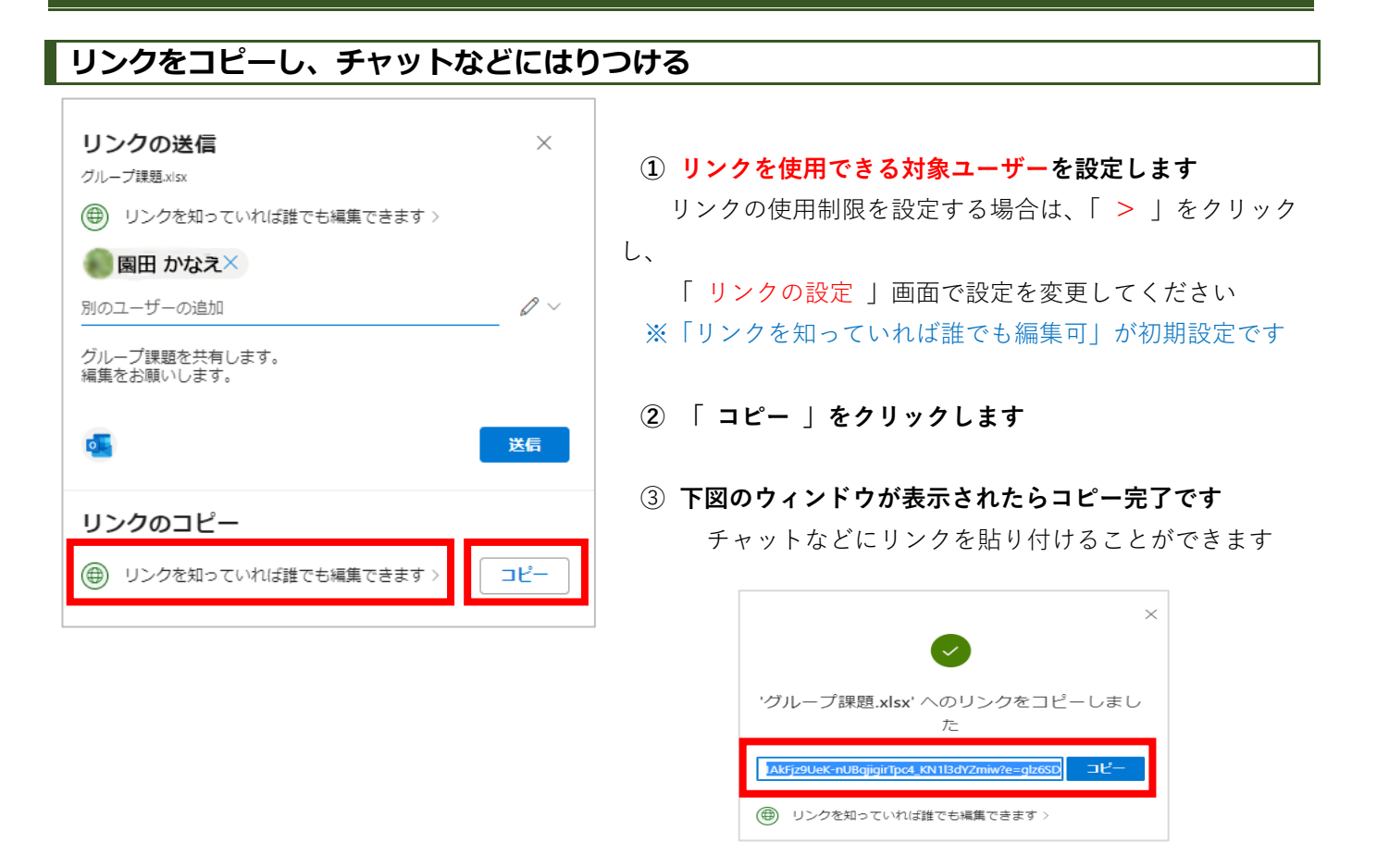

### <span id="page-9-1"></span>**共有フォルダーの表示**

「共有した」、「共有された」 ファイル ・ フォルダーは、下図の画像のように「 **共有** 」フォルダーに表示さ れます。

なお、上部のタブで 「あなたと共有」、「あなたが共有」を切り替えて表示します

※ここでは、あなた共有したファイル(あなたの OneDrive に保存されている)を表示しています

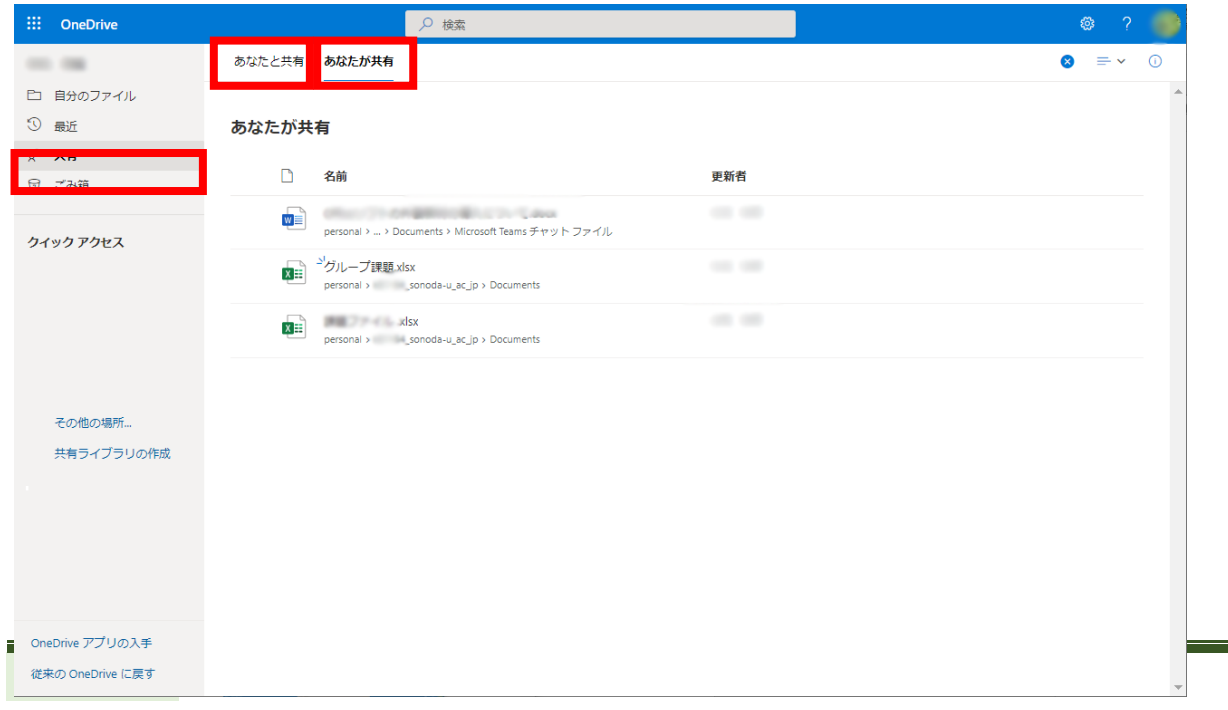